create A BORDER

**HOW TO:**

- 1. Open up Inkscape from the bar at the bottom of your screen
- 2. To start, click on **Create rectangles and squares** tool in left sidebar
- 3. Click and hold on your blank page, and drag to draw a rectangle of any size, letting go to finish
- 4. Switch back to **Select and transform objects** tool (black arrow) and click the outline of the rectangle to select it.
- 5. Go to **Object** menu and click **Fill and Stroke**
- 6. In the **Stroke Paint** tab click **Flat Colour**
- 7. In the **Stroke style** tab type in 1mm.
- 8. In the **Fill** tab, click **No Paint**
- 9. In the top toolbar, click and type in a **width (W)** of **140mm** and **height (H)** of **100mm**.

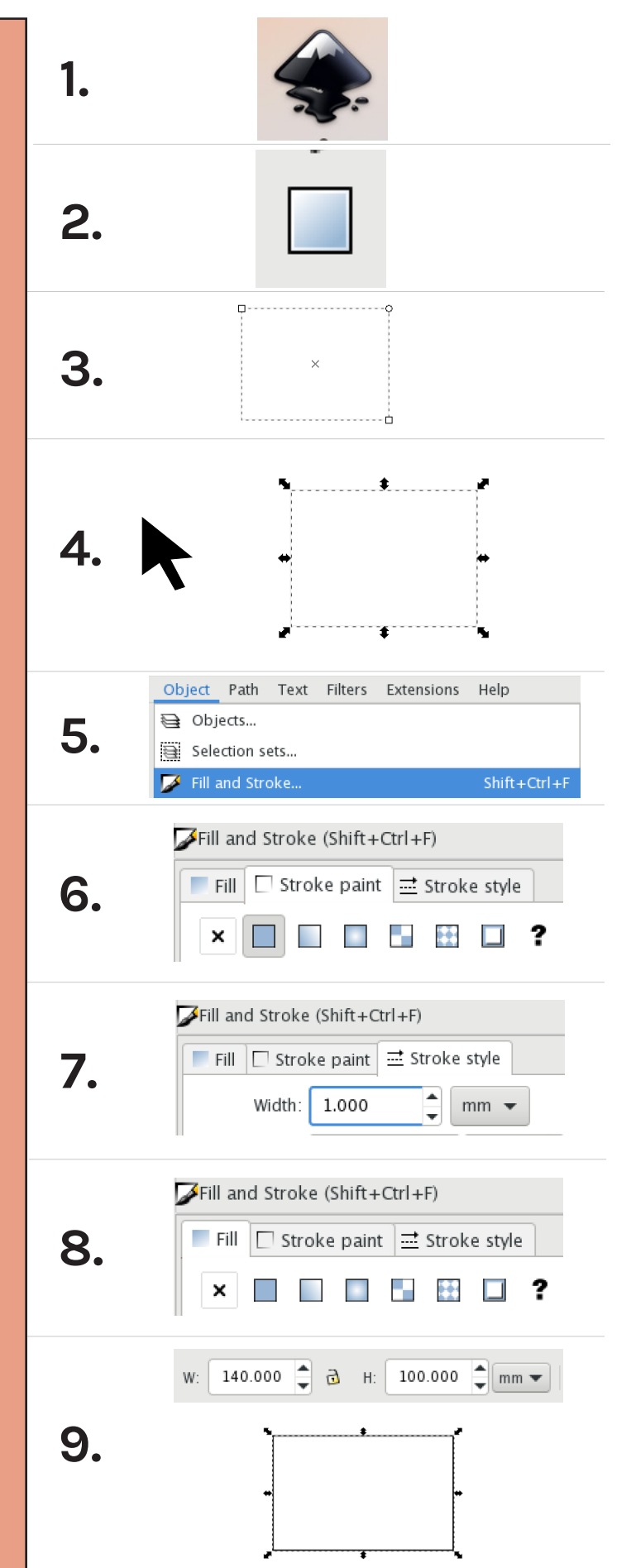

10. With the rectangle still selected, go to the **Edit** menu and click **Duplicate** An identical rectangle will appear on top of the first one. 11. With the top rectangle still selected, go to the **Path** menu and click **Dynamic Offset** A white diamond will appear on one corner of the rectangle 12. Click the diamond and drag inwards to create a smaller rectangle inside the first one 13.Switch back to **Select and transform objects** tool (black arrow) and click and drag a box around both rectangles to select 14.Return to the **Fill & Stroke** menu in the right hand sidebar. In the **Fill** tab click **Flat Color** Both rectangles will turn black, as in the image. 15.Keep both rectangles selected, go to **Path** menu and click **Exclusion**. This removes the smaller rectangle from the larger one, creating a border. Your frame is

now ready to use with a design.

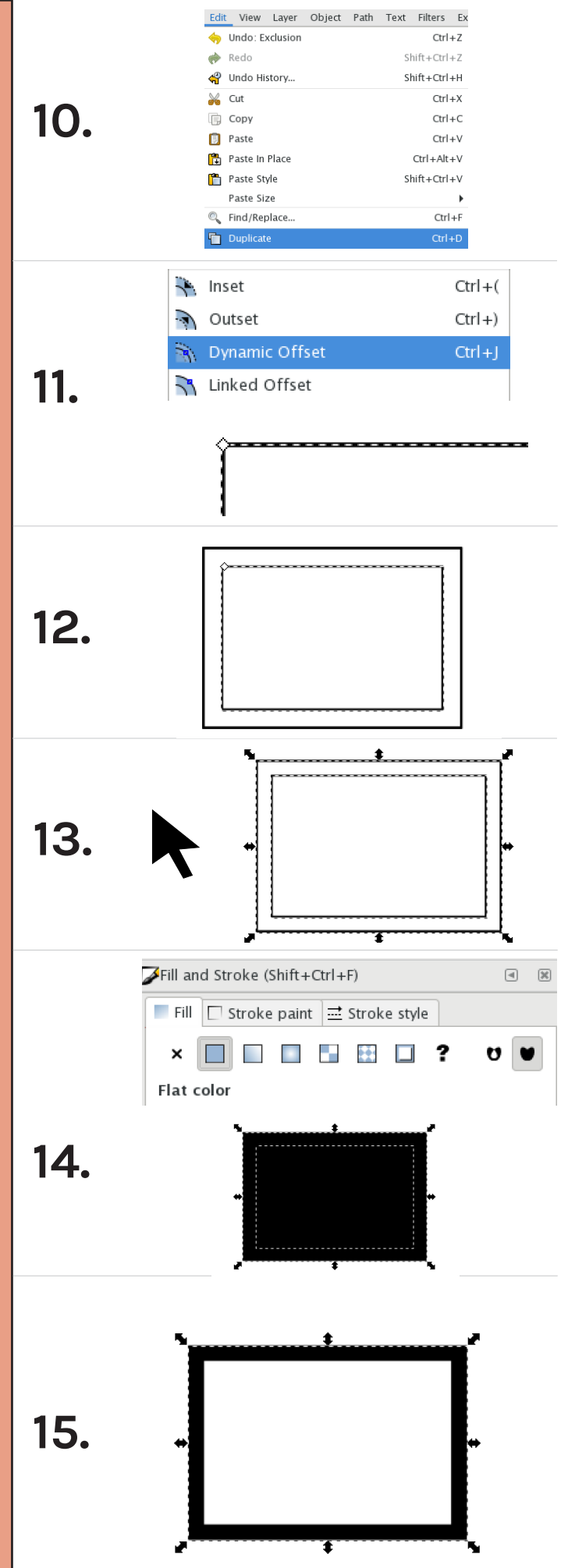